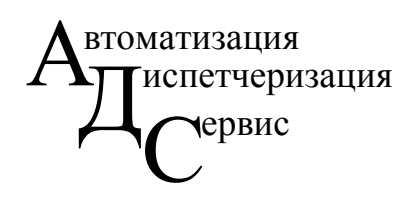

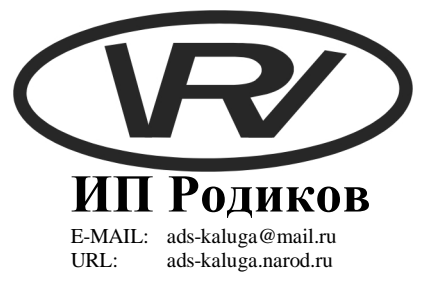

# **ИНСТРУКЦИЯ ПОЛЬЗОВАТЕЛЯ**

**по программному обеспечению для системы контроля автоматизированных котельных МУП «КАЛУГАТЕПЛОСЕТЬ».** 

**Калуга - 2007**

## **Содержание**

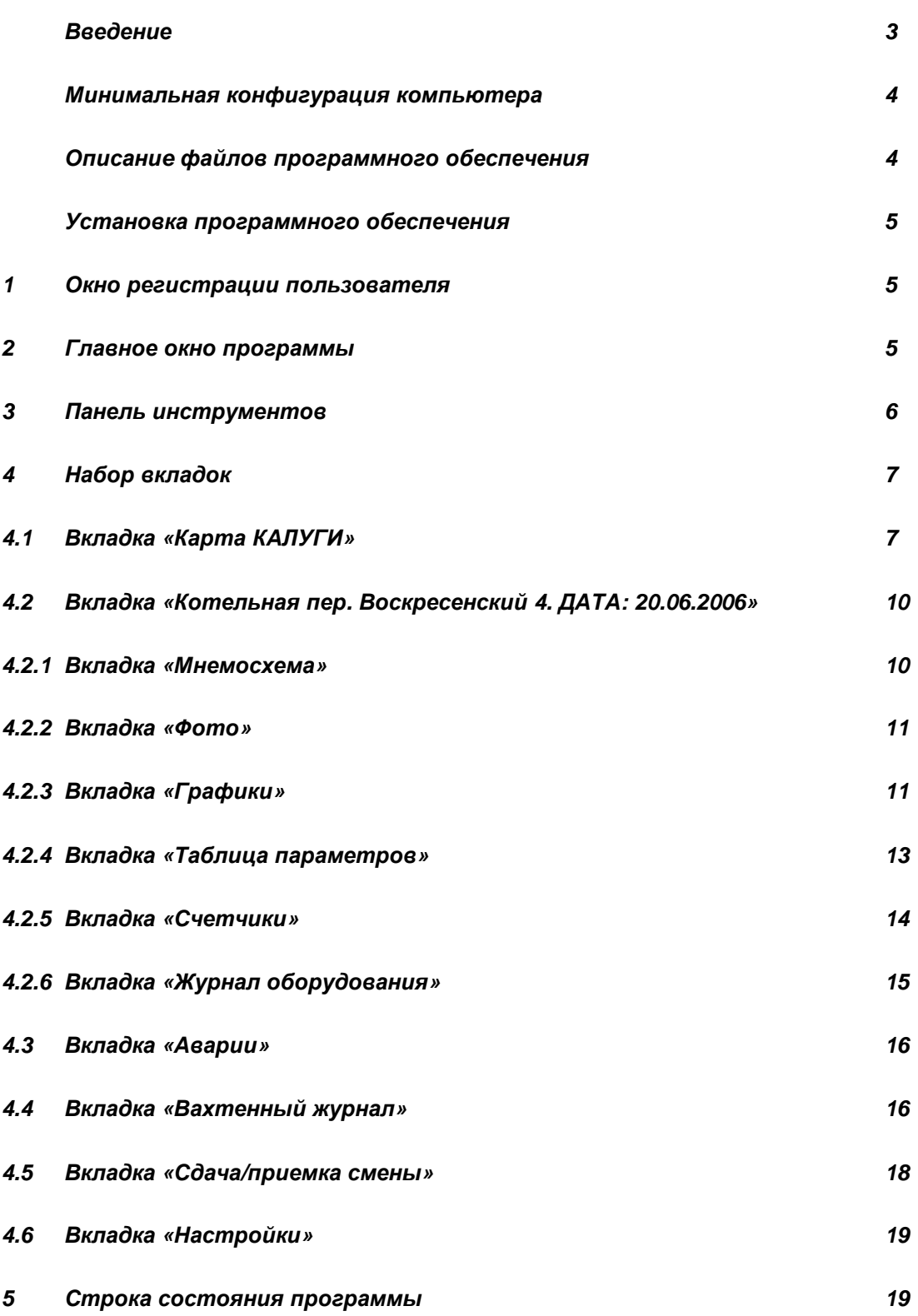

## **Введение**

Настоящая инструкция пользователю (ИП) предназначена для использования обслуживающим персоналом программного обеспечения (ПО) для контроля автоматизированных котельных города Калуги. ИП представляет собой описание работы и возможностей ПО.

## **Минимальная конфигурация компьютера**

ПО функционирует на компьютере с установленной операционной системой (ОС) Windows 2000 (русская версия) или выше.

Минимальная конфигурация компьютера:

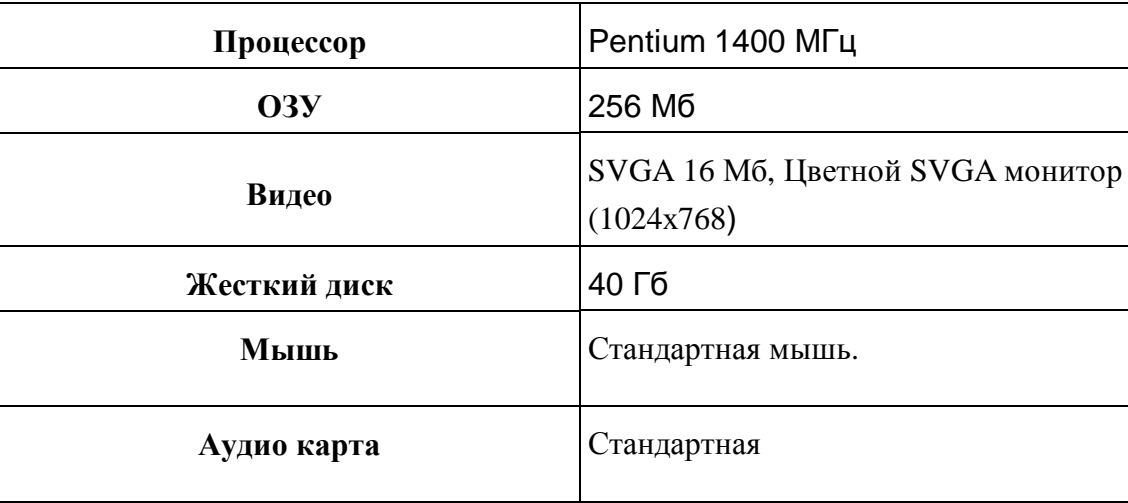

## **Описания файлов программного обеспечения**

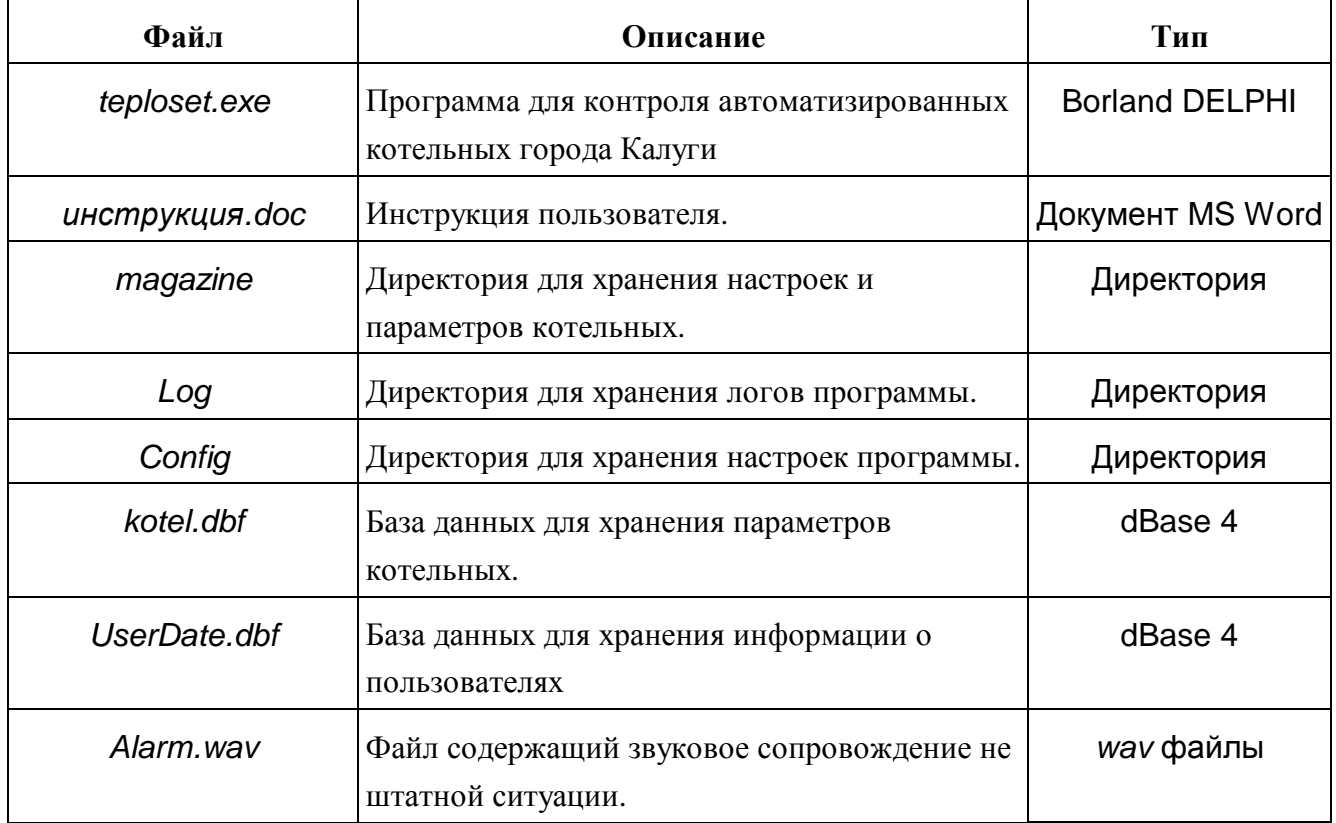

## **Установка программного обеспечения**

Установка программного обеспечения очень проста. Необходимо скопировать дистрибутив данного ПО на ваш жесткий диск и выполнить (\DISK1\setup.exe), и следовать указанным инструкциям.

### **1. Окно регистрации пользователя**

Окно регистрации пользователя содержит:

- 1. Список пользователей выпадающий список, который содержит список всех доступных пользователей в этой программе.
- 2. Текстовое поле предназначено для ввода пароля.
- 3. Кнопка «**Отмена**» нажатие этой кнопки позволяет выйти из программы, не зарегистрировавшись.
- 4. Кнопка «**Вход**» нажатие этой кнопки позволяет войти в программу (зарегистрироваться) при условии, что для выбранного пользователя был правильно введен пароль.

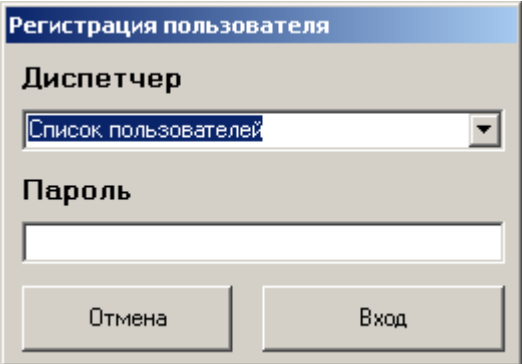

рис. 1. Окно регистрации пользователя.

### **2. Главное окно программы**

Состоит из трех частей:

- 1) Панель инструментов (в верхней части окна);
- 2) Набор вкладок:
	- **1. «Карта КАЛУГИ»**

#### **2. Вкладка котельной «Котельная, пер. Воскресенский 4 ДАТА:20.06.2006»**

- 2.1. **«Мнемосхема»**
- 2.2. **«Фото»**
- 2.3. **«Графики»**
- 2.4. **«Таблица параметров»**
- 2.5. **«Счетчики»**
- 2.6. **«Вахтенный журнал»**
- 2.7. **«Журнал оборудования»**
- **3. «Аварии»**
- **4. «Журнал»**
- **5. «Сдача/приемка смены»**
- **6. «Настройки»**
- 3) Строка состояния (в нижней части программы).

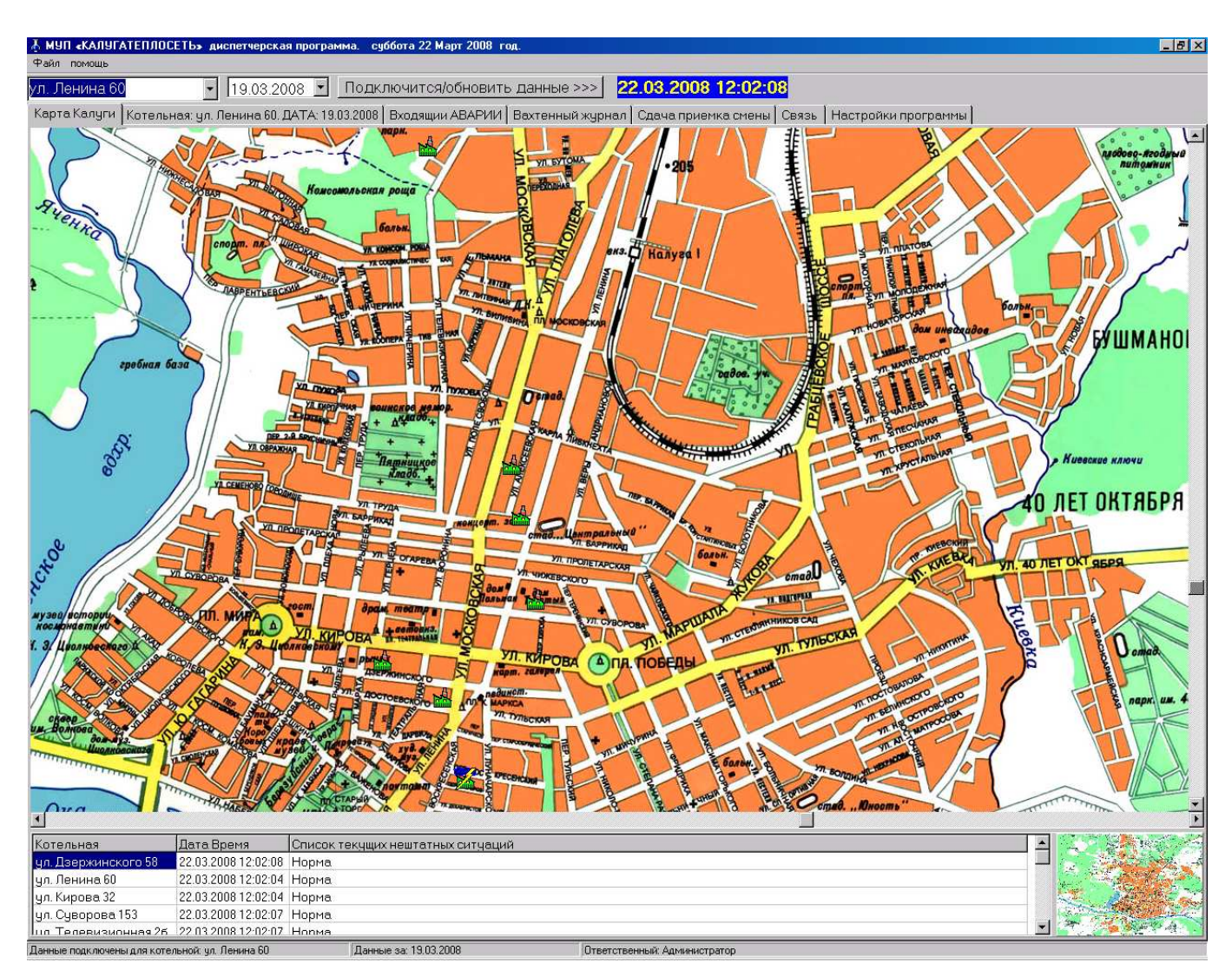

рис. 2. Главное окно программы.

## **3. Панель инструментов**

Панель инструментов находится в верхней части экрана (рис. 2) и содержит следующие

элементы:

**«Список котельных»** - это выпадающий список, содержащий список доступных котельных.

**«Календарь»** - это календарь, предназначенный для выбора пользователем даты.

Кнопка **«Подключиться>>>» -** это кнопка предназначена для подключения данных для

выбранной котельной и за указанную дату.

**Текст –** это текстовое поле, отображающее текущую дату и время.

## **4. Набор вкладок.**

#### 4.1. *Вкладка* «*Карта КАЛУГИ*»

Данная вкладка в главном окне программы предназначена для выбора котельной и просмотра журнала событий за текущую смену. Вкладка «**Карта КАЛУГИ**» содержит:

1. Большую карту Калуги

Перемещаться по большой карте можно несколькими способами:

- 1.1 Используя вертикальную (для перемещения вверх или в низ) и горизонтальную (для перемещения влево или вправо) прокрутки снизу и справа от большой карты Калуги соответственно.
- 1.2 Щелкнув правой кнопкой мыши на большой карте Калуги. После щелчка мыши карта переместиться таким образом, что указанное пользователем точка на большой карте Калуги будет находиться в центре видимой части большой карты Калуги.
- 1.3 Щелкнув левой или правой кнопкой мыши на маленькой карте Калуги. Большая карта Калуги переместится таким образом, что указанное пользователем точка на маленькой карте Калуги будет находиться в центре видимой части большой карты Калуги.
- 2. Маленькую карту Калуги.

Маленькая карта Калуги предназначена для упрощения перемещения по большой карте Калуги. Щелкнув левой или правой кнопкой мыши на маленькой карте Калуги, большая карта Калуги переместится таким образом, что указанное пользователем точка на маленькой карте Калуги будет находиться в центре видимой части большой карты Калуги.

3. Таблица текущего состояния контролируемых котельных.

Таблица содержит данные:

- 3.1 Наименование котельной.
- 3.2 Дату и время последнего получения информации с контролируемой котельной.
- 3.3 Состояние котельной на момент последнего получения информации с контролируемой котельной.

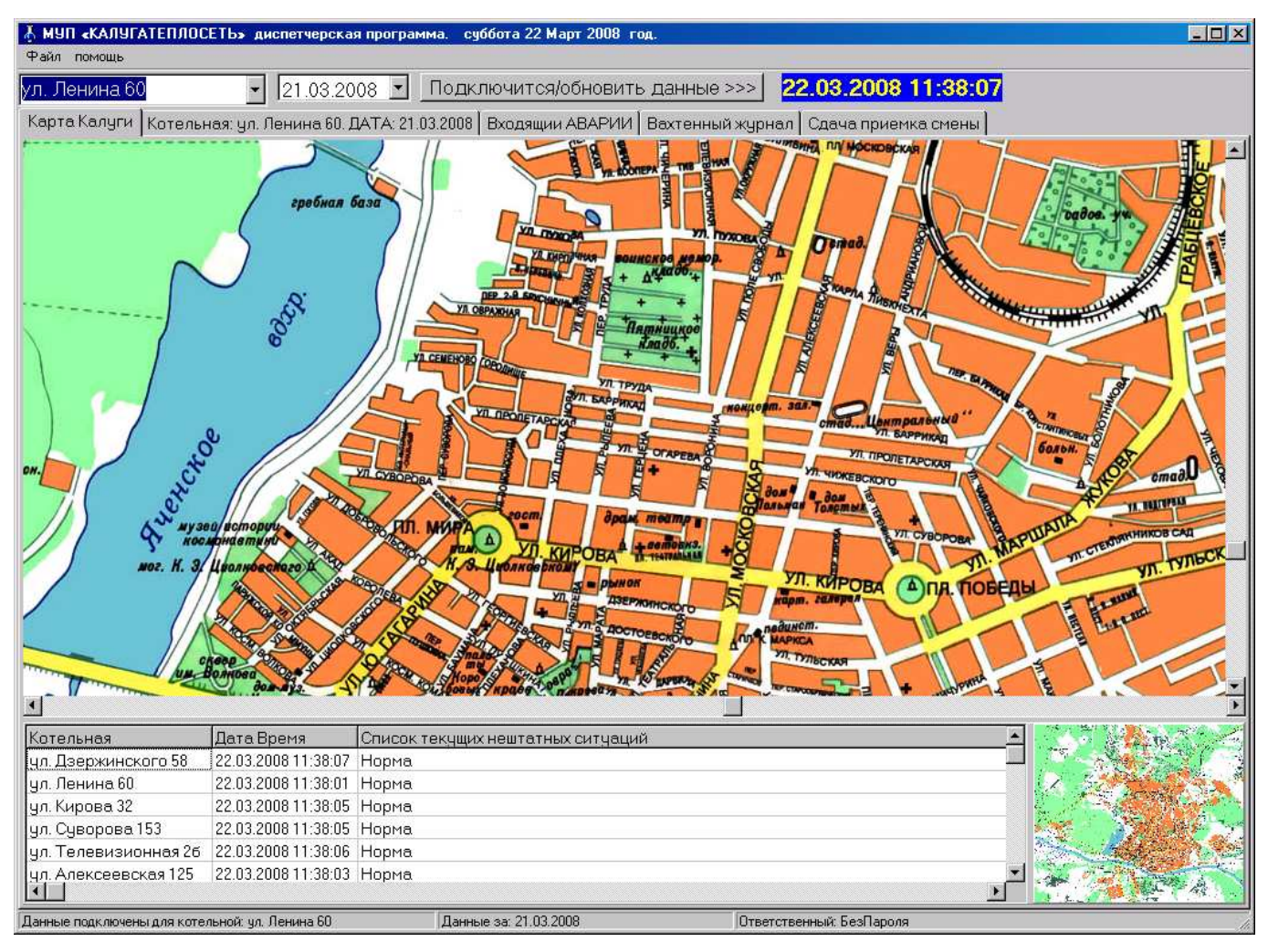

рис. 3. Вкладка «**Карта КАЛУГИ**».

Выбор котельной можно осуществить тремя способами:

- 1 Щелчком левой кнопки по мигающему изображению котельной.
- 2 Щелчком правой кнопки по мигающему изображению котельной можно вызвать контекстное меню:
	- 2.1 При выборе пункта «**Подключить данных за указанную дату**» будет подключены данные для выбранной котельной и данными за указанную дату в панели инструментов.
	- 2.2 При выборе пункта «**Подключить данные за сегодняшний день**» будет подключены данные для выбранной котельной и данными за текущую смену
	- 2.3 При выборе пункта «**Подключить данные за предыдущий день**» будет подключены данные для выбранной котельной и данными за предыдущую смену.
	- 2.4 При выборе пункта «**При нажатии левой кнопки мыши…►**» будет отображено подменю, предназначенное для настройки программы:
- 2.4.1 При выборе пункта «**Сразу подключать данные (с сегодняшней датой)**», напротив этого пункта будет установлена метка («галочка»). Далее при нажатии левой кнопки мыши по мигающему изображению котельной, будет подключены данные для выбранной котельной и данными за текущую смену.
- 2.4.2 При выборе пункта «**Сразу подключать данные (с указанной датой)**», напротив этого пункта будет установлена метка («галочка»). Далее при нажатии левой кнопки мыши по мигающему изображению котельной будет подключены данные для выбранной котельной и данными за указанную смену.
- 2.4.3 При выборе пункта «**Только запоминать название котельной**», напротив этого пункта будет установлена метка («галочка»). Далее при нажатии левой кнопки мыши по мигающему изображению котельной название выбранной котельной будет отображено в выпадающем списке котельных (в панели инструментов). Теперь при нажатии кнопки **«Подключится>>>»,** (в панели инструментов) будут подключены данные для выбранной котельной и данными за указанную смену.
- 3 Указать котельную можно и в панели инструментов в выпадающем списке котельных. Теперь при нажатии кнопки **«Подключиться>>>»** (в панели инструментов) будет подключены данные для выбранной котельной и данными за указанную смену.

## **4.2.** *Вкладка* **«***Котельная пер***.** *Воскресенский* **4.** *ДАТА***: 20.06.2006»**

Данная вкладка изменяет свое наименование в зависимости от выбранной котельной и даты. Эта вкладка предоставляет возможность просмотреть информацию о выбранной котельной и содержит список вкладок:

#### **4.2.1.** *Вкладка* «*Мнемосхема*»

Данная вкладка в главном окне программы предназначена для отображения последних полученных данных, выбранной пользователем котельной. Вкладка содержит наименование подключенной котельной и мнемосхему. На мнемосхеме схематично изображено технологическое оборудование и основные материальные потоки. Так же на мнемосхеме указаны значения, измеряемых технологических параметров на выбранной котельной.

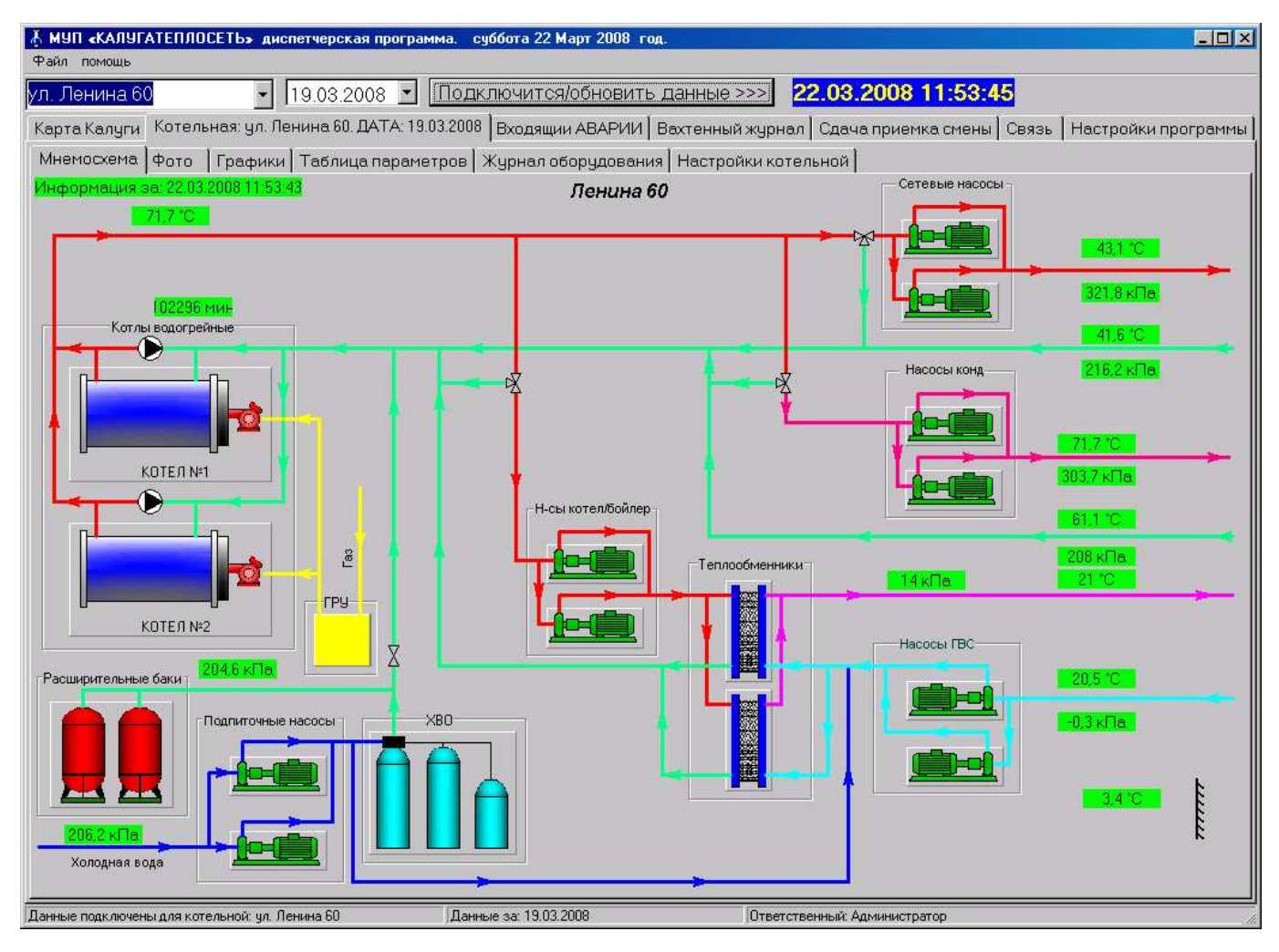

рис. 4. Вкладка «**Мнемосхема**».

## **4.2.2.** *Вкладка* **«***Фото***»**

Данная вкладка в главном окне программы предназначена для отображения фотографии с выбранной котельной на текущий момент.

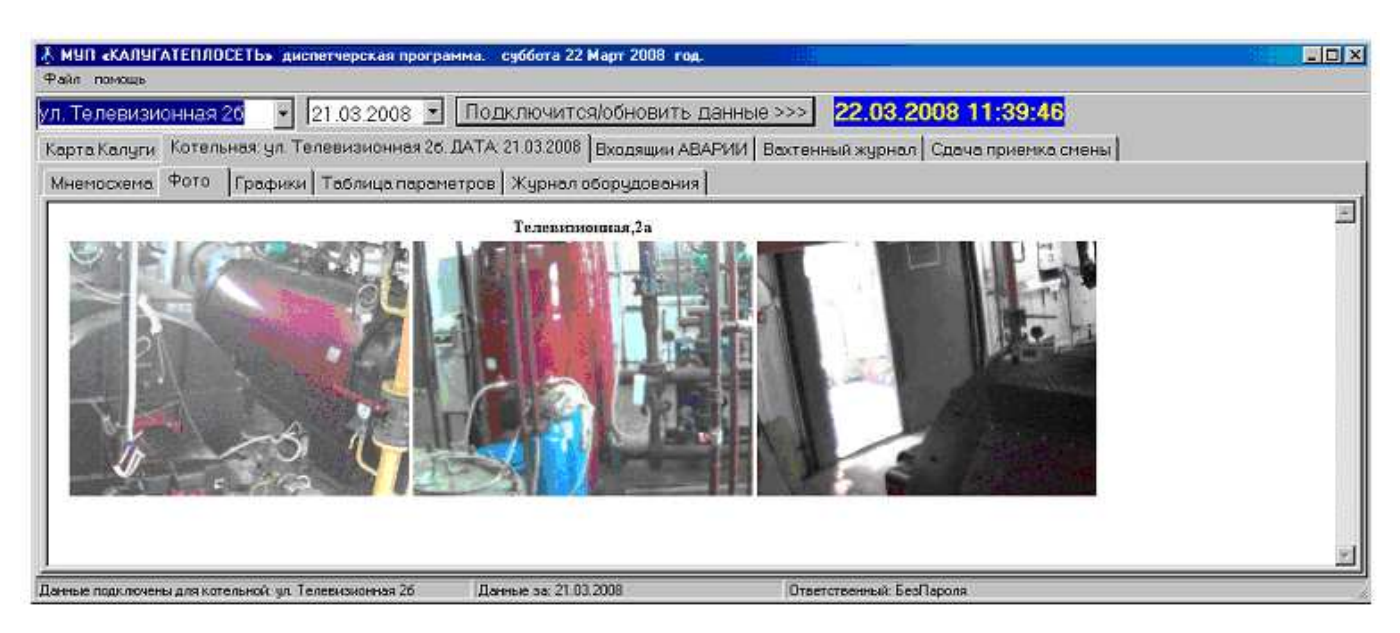

рис. 5. Вкладка «**Фото**»

## **4.2.3.** *Вкладка* **«***Графики***»**

Данная вкладка в главном окне программы предназначена для просмотра в графическом виде параметров выбранной котельной за указанную дату.

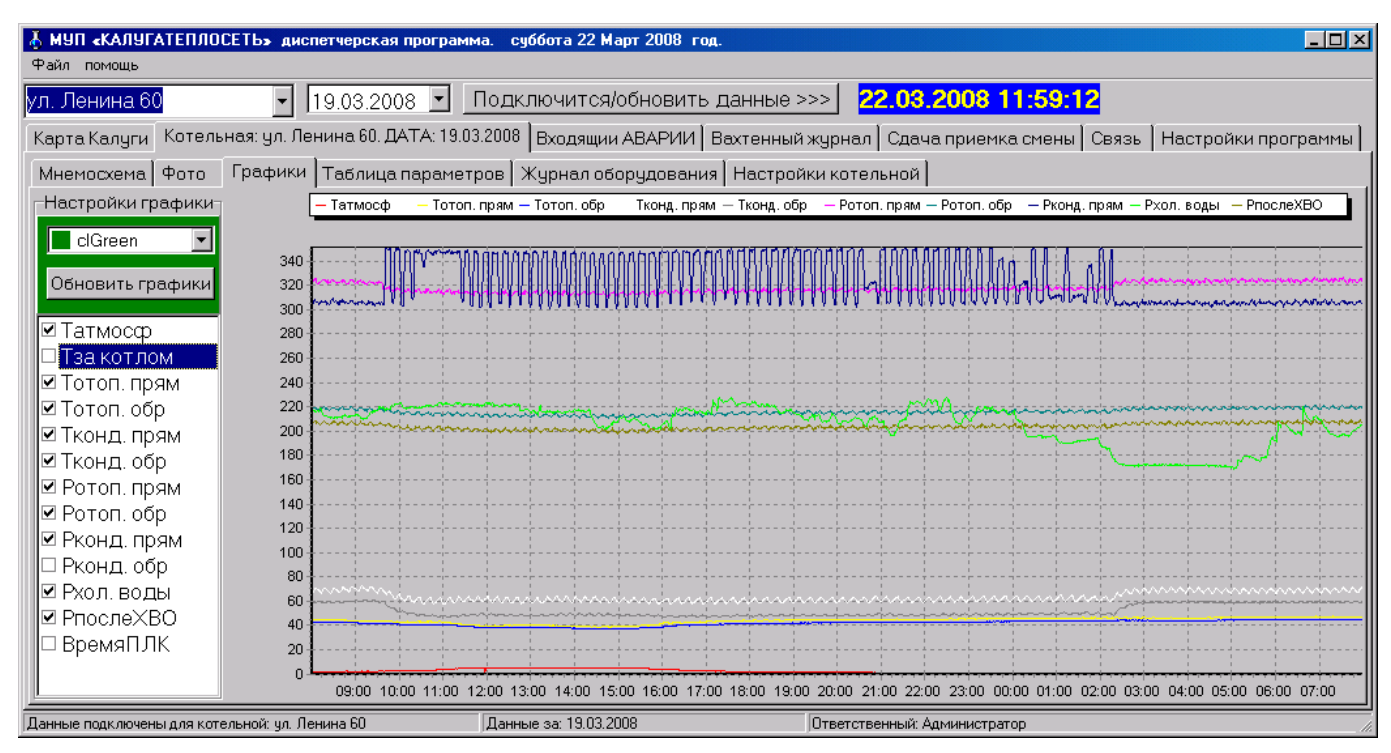

## рис. 6. Вкладка «**Графики**»

Данная вкладка содержит:

1. Список параметров (правая часть вкладки).

Список параметров предназначен для выбора параметров отображаемых в графическом виде. Для того чтобы добавить (отобразить) график, надо в списке графиков справа от названия параметра щелчком правой кнопки мыши поставить метку («галочку»). Если необходимо стереть график, какого-либо параметра, то справа от названия параметра щелчком правой кнопки мыши снять метку («галочку»). При изменении количества графиков графики, оставшиеся графики автоматически займут всю графическую область. Названия параметров, выделенных серым цветом на текущий момент не доступны для отображения в графическом виде.

2. Выпадающий список доступных цветов для графиков (справа внизу).

Выпадающий список предназначен для выбора цвета для текущего параметра из списка параметров. Для изменения цвета графика необходимо, выделить нужный параметр (в списке параметров) и затем в выпадающем списке из доступных цветов выберите нужный цвет. После этого цвет графика указанного параметра измениться на выбранный.

3. Область для отображения графиков.

Предназначена для выведения значений параметров в графическом виде. Для того чтобы увеличить участок графика надо: разместить курсор мыши чуть выше и справа от интересуемого нас участка графика и, нажав левую кнопку мыши, обвести данный участок графика. Отпустив левую кнопку мыши, масштаб графика и пропорции изменятся таким образом, что указанный вами участок графика займет всю область для отображения графиков. Для того чтобы вернуться к исходному состоянию необходимо в любом месте области отображения графиков нажав левую кнопку мыши и, переместив курсор мыши вверх и влево отпустить левую кнопку мыши. После этого все графики выбранных параметров будут полностью отображены в графической области. Для перемещения графиков левее, правее или выше, ниже, необходимо нажать правую кнопку мыши и перемещением курсора мыши добиться желаемого результата, после чего отпустить правую кнопку мыши.

С верху над графиками перечислены параметры, отображаемые на текущий момент с указанием цвета графика.

## **4.2.4.** *Вкладка* **«***Таблица параметров***»**

Данная вкладка в главном окне программы предназначена для отображения в табличном виде значений параметров выбранной котельной за указанную дату.

| $ \Box$ $\times$<br>МУП «КАЛУГАТЕПЛОСЕТЬ» диспетчерская программа. суббота 22 Март 2008 год.<br>Файл помощь |                                                                                                    |      |            |                                                          |     |                        |       |                     |           |                          |  |  |  |  |
|----------------------------------------------------------------------------------------------------|----------------------------------------------------------------------------------------------------|------|------------|----------------------------------------------------------|-----|------------------------|-------|---------------------|-----------|--------------------------|--|--|--|--|
| ул. Телевизионная 2б                                                                                        |                                                                                                    |      |            | $\vert 19.03.2008 \vert$ Подключится/обновить данные >>> |     |                        |       | 22.03.2008 11:41:57 |           |                          |  |  |  |  |
| Карта Калуги                                                                                                | Котельная: ул. Телевизионная 26. ДАТА: 19.03.2008   Входящии АВАРИИ   Вахтенный журнал   Сдача приемка смены |      |            |                                                          |     |                        |       |                     |           |                          |  |  |  |  |
| Таблица параметров   Журнал оборудования  <br>Мнемосхема   Фото<br>Графики                                  |                                                                                                    |      |            |                                                          |     |                        |       |                     |           |                          |  |  |  |  |
| Дата/Время                                                                                                  | Тотоп, прям Тотоп, обр                                                                                       |      | Т ГВС прям | Тза котлом Татмосф                                       |     | Ротоп, прям Ротоп, обр |       | Рпрям ГВС           | PnocneXBO | $\overline{\phantom{0}}$ |  |  |  |  |
| 19.03.2008 8:01:00                                                                                          | 55,1                                                                                                    | 45,4 | 51,7       | 82,5                                                     | 1.1 | 438,5                  | 313,6 | 509                 | 392.8     |                          |  |  |  |  |
| 19.03.2008 8:02:05                                                                                          | 55.1                                                                                                    | 45,6 | 51.8       | 84                                                       | 1,1 | 439,5                  | 315.2 | 517.5               | 395,4     |                          |  |  |  |  |
| 19.03.2008 8:03:10                                                                                          | 55,5                                                                                                    | 45,6 | 53,2       | 85,6                                                     | 1,1 | 439                    | 314.7 | 519,5               | 391,3     |                          |  |  |  |  |
| 19.03.2008 8:04:15                                                                                          | 55.7                                                                                                    | 45,6 | 54,2       | 86,1                                                     | 1,1 | 435,6                  | 313,7 | 501,2               | 391,2     |                          |  |  |  |  |
| 19.03.2008 8:05:20                                                                                          | 55.7                                                                                                    | 45.6 | 54.2       | 84.6                                                     | 1.1 | 437                    | 312.4 | 505.2               | 390.9     |                          |  |  |  |  |
| 19.03.2008 8:06:25                                                                                          | 55,5                                                                                                    | 45,6 | 54.2       | 82.5                                                     | 1.2 | 435,8                  | 312.4 | 502                 | 392.7     |                          |  |  |  |  |
| 19.03.2008 8:07:30                                                                                          | 55,2                                                                                                    | 45,6 | 52,5       | 82,3                                                     | 1,2 | 434,2                  | 312,8 | 501,9               | 388       |                          |  |  |  |  |
| 19.03.2008 8:08:35                                                                                          | 55.1                                                                                                    | 45,6 | 52         | 83.9                                                     | 1,2 | 437,3                  | 314,4 | 497.9               | 389,5     |                          |  |  |  |  |
| 19.03.2008 8:09:40                                                                                          | 55.4                                                                                                    | 45.6 | 52.1       | 85.3                                                     | 1,2 | 438.3                  | 314.9 | 492.8               | 388.7     |                          |  |  |  |  |
| 19.03.2008 8:10:45                                                                                          | 55,7                                                                                                    | 45,6 | 52.4       | 86.2                                                     | 1,2 | 437                    | 313.4 | 510.2               | 389,5     |                          |  |  |  |  |
| 19.03.2008 8:11:50                                                                                          | 55,8                                                                                                    | 45,6 | 53,7       | 84.3                                                     | 1,2 | 435,5                  | 311,9 | 527.1               | 394.1     |                          |  |  |  |  |
| 19.03.2008 8:12:54                                                                                          | 55,5                                                                                                    | 45,6 | 53,6       | 82,4                                                     | 1,2 | 435,2                  | 311,3 | 511,3               | 391,8     |                          |  |  |  |  |
| 19.03.2008 8:13:59                                                                                          | 55,2                                                                                                    | 45,6 | 53,7       | 82.6                                                     | 1,2 | 437                    | 312,4 | 506.9               | 395,2     |                          |  |  |  |  |
| 19.03.2008 8:15:04                                                                                          | 55,3                                                                                                    | 45,6 | 53,7       | 84.2                                                     | 1,2 | 439.5                  | 314,2 | 510.8               | 393,5     |                          |  |  |  |  |
| 19.03.2008 8:16:09                                                                                          | 55,6                                                                                                    | 45,6 | 54.7       | 86                                                       | 1,2 | 437,4                  | 314.7 | 516,3               | 392,2     |                          |  |  |  |  |
| 19.03.2008 8:17:14                                                                                          | 55,8                                                                                                    | 45,7 | 55,5       | 86                                                       | 1,2 | 437,5                  | 313,4 | 499,6               | 390       |                          |  |  |  |  |
| 19.03.2008 8:18:19                                                                                          | 55.8                                                                                                    | 45.7 | 55         | 84.4                                                     | 1,2 | 432,2                  | 311.9 | 523,3               | 395       |                          |  |  |  |  |
| 19.03.2008 8:19:24                                                                                          | 55,6                                                                                                    | 45,7 | 55.2       | 82.5                                                     | 1.2 | 434,8                  | 310.8 | 519                 | 393.3     |                          |  |  |  |  |
| 19.03.2008 8:20:29                                                                                          | 55,3                                                                                                    | 45,7 | 54,6       | 82,7                                                     | 1,2 | 436,4                  | 312,3 | 523,4               | 393,3     |                          |  |  |  |  |
| 19.03.2008 8:21:34                                                                                          | 55.3                                                                                                    | 45.7 | 55,3       | 84.6                                                     | 1,2 | 437.3                  | 314,4 | 523,8               | 394,3     |                          |  |  |  |  |
| 19.03.2008 8:22:39                                                                                          | 55.7                                                                                                    | 45,7 | 56,3       | 86.2                                                     | 1,2 | 435.7                  | 313.3 | 527,2               | 392.6     |                          |  |  |  |  |
| 19.03.2008 8:23:44                                                                                          | 55,8                                                                                                    | 45,7 | 57,9       | 86                                                       | 1,2 | 436,4                  | 312,9 | 520,9               | 394,3     |                          |  |  |  |  |
| Данные за: 19.03.2008<br>Ответственный: БезПароля<br>Данные подключены для котельной: чл. Телевизионная 26  |                                                                                                    |      |            |                                                          |     |                        |       |                     |           |                          |  |  |  |  |

рис. 7. Вкладка «**Таблица параметров**»

Данная вкладка содержит таблицу параметров с указанием значения параметра и времени его регистрации. Перемещение по таблице осуществляется с помощью вертикальной (для перемещения вверх или вниз) и горизонтальной (для перемещения влево или вправо) прокрутки снизу и справа соответственно.

#### **4.2.5.** *Вкладка* **«***Счетчики***»**

Данная вкладка в главном окне программы предназначена для просмотра отчета по счетчикам.

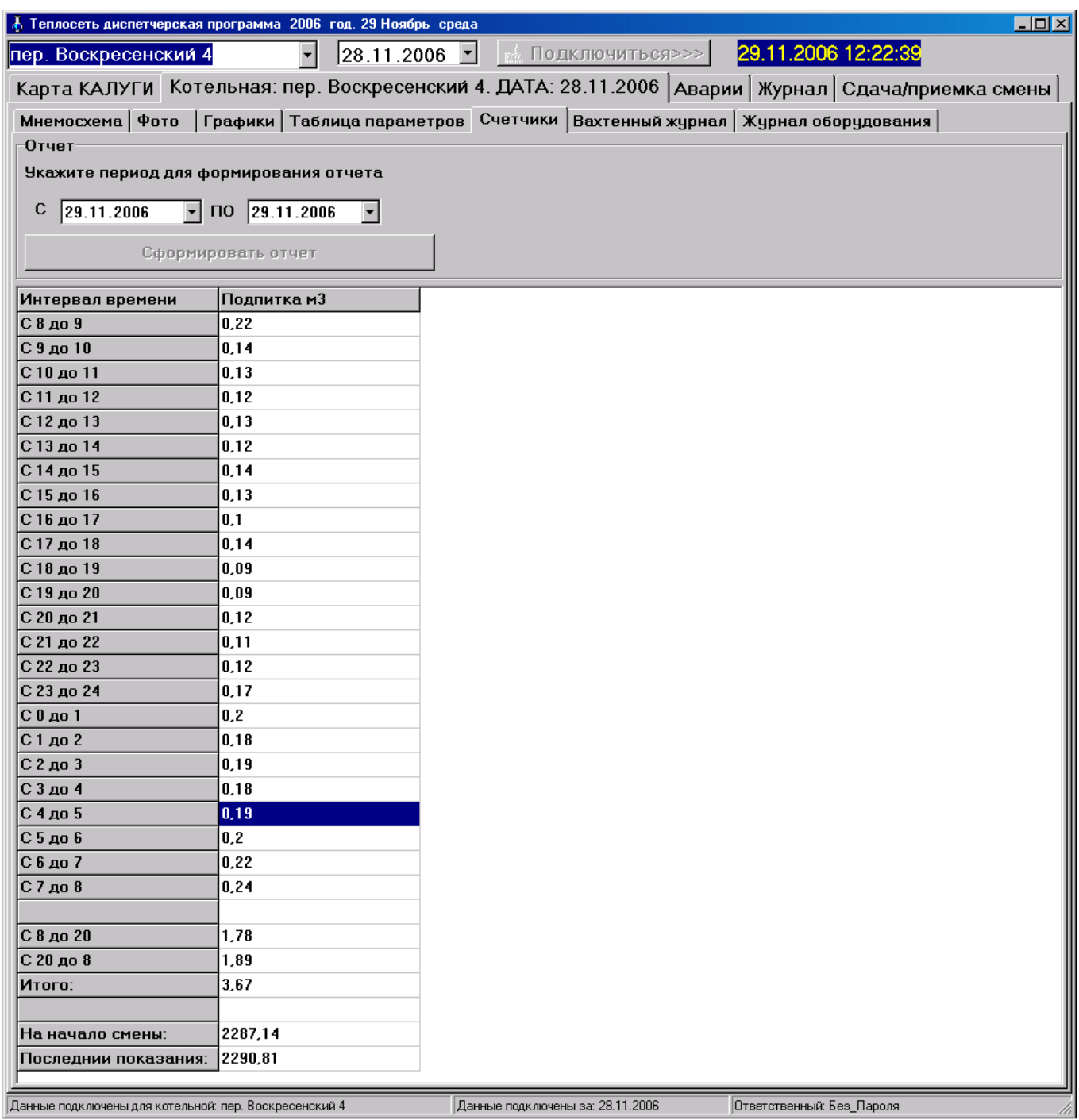

рис. 8. Вкладка «**Счетчики**»

#### Данная вкладка содержит:

- 1) Область для формирования отчета (верхняя часть вкладки).
- 2) Таблицу, содержащую значения расходов с разбивкой по часам, дневной и ночной сменой. Также таблица содержит показания счетчика на начало смены и на конец смены, если данные подключены за текущую смену, то отображаются последние полученные данные.

## **4.2.6.** *Вкладка* «*Журнал оборудования*»

Данная вкладка в главном окне программы предназначена для отображения статуса оборудования выбранной котельной на текущий момент. Данные о состоянии оборудования вводит диспетчер.

| Файл помощь                                                                                                    |                                    |                           |                                |                                                                   |                                                                    |  |
|----------------------------------------------------------------------------------------------------|------------------------------------|---------------------------|--------------------------------|-------------------------------------------------------------------|--------------------------------------------------------------------|--|
| $19.03.2008$ $\sqrt{ }$<br>ул. Алексеевская 125<br>$\vert$                                                                | Подключится/обновить данные >>>    |                           |                                | 22.03.2008 11:43:01                                               |                                                                    |  |
| Карта Калуги Котельная: ул. Алексеевская 125. ДАТА: 19.03.2008   Входящии АВАРИИ   Вахтенный журнал   Сдача приемка смены |                                    |                           |                                |                                                                   |                                                                    |  |
| Мнемосхема Фото   Графики   Таблица параметров   Счетчики Журнал оборудования                                             |                                    |                           |                                |                                                                   |                                                                    |  |
| Редактирование списка оборудования                                                                                        |                                    |                           |                                |                                                                   |                                                                    |  |
| Изменить статус оборудования и сохранить изменения                                                                        |                                    |                           | Добавить                       |                                                                   | <b>Ыдалить</b>                                                     |  |
| Испольнитель:<br>Состояние оборудования:                                                                                  |                                    |                           |                                | Причина изменения состояния оборудован Наименование оборудования: |                                                                    |  |
| Букатов В.А.<br>В ремонте                                                                                                 | $\left  \cdot \right $             | Переведен по распоряжению |                                |                                                                   | $\overline{\phantom{a}}$<br>Котел водогрейный № 1 "ТУРБОТЕРМ-3000" |  |
| Оборудование                                                                                                    | Статус оборудования Дата изменения |                           | Кто делал                      | Кто зафиксировал                                                  | Причина изменения статуса                                          |  |
| Котел водогрейный № 1 "ТУРБОТЕРМ-3000"                                                                                    | В ремонте                          | 01.02.2008 13:34:53       | Букатов В.А.                   | <b>Администратор</b>                                              | Переведен по распоряжению                                          |  |
| Котел водогрейный № 2 "ТУРБОТЕРМ-3000"                                                                                    | В работе                           | 14.01.2008 8:56:17        | Макаров В. И.                  | <b>Администратор</b>                                              | Переведен по распоряжению                                          |  |
| Котел водогрейный № 3 "ТУРБОТЕРМ-2000"                                                                                    | В работе                           | 14.01.2008 8:56:23        | Макаров В. И.                  | Администратор                                                     | Переведен по распоряжению                                          |  |
| Hacoc сетевой Nº 1 "WiLo IP"                                                                                              | В работе                           | 14.01.2008 8:56:31        | Макаров В. И.                  | Администратор                                                     | Переведен по распоряжению                                          |  |
| Насос сетевой № 2 "WiLo IP"                                                                                               | В работе                           | 14.01.2008 8:56:44        | Макаров В. И.                  | Администратор                                                     | Переведен по распоряжению                                          |  |
| Насос сетевой № 3 "WiLo IP"                                                                                               | В резерве                          | 01.02.2008 13:35:05       | Букатов В.А.                   | Администратор                                                     | Переведен по распоряжению                                          |  |
| Насос подпиточный № 1 "GRUNDFOS"                                                                                          | В работе                           | 14.01.2008 8:57:14        | Макаров В. И.                  | Администратор                                                     | Переведен по распоряжению                                          |  |
| Насос подпиточный № 2 "GRUNDFOS"                                                                                          | В резерве                          | 01.02.2008 13:35:15       | Букатов В.А.                   | Администратор                                                     | Переведен по распоряжению                                          |  |
| Насос рециркуляционный № 1 "WiLo IP"                                                                                      | В резерве                          | 01.02.2008 13:35:29       | Букатов В.А.                   | Администратор                                                     | Переведен по распоряжению                                          |  |
| Насос рециркуляционный № 2 "WiLo IP"                                                                                      | В работе                           | 14.01.2008 8:57:30        | Макаров В. И.<br>Администратор |                                                                   | Переведен по распоряжению                                          |  |
|                                                                                                    | В работе                           | 14.01.2008 8:58:02        | Макаров В. И.                  | Администратор                                                     | Переведен по распоряжению                                          |  |

рис. 9. Вкладка «**Журнал оборудования**»

## **4.3.** *Вкладка* «*Аварии*»

Данная вкладка в главном окне программы предназначена для отображения списка нештатных ситуаций полученных от контролируемых объектов. Вкладка «**Аварии**» содержит:

## 1. Список **«СПИСОК НЕШТАТНЫХ СИТУАЦИЙ».**

- 2. Группу элементов управления **«Действия оператора»** содержит:
	- 2.1. Выпадающий список, содержащий возможные варианты действия диспетчера на выбранную нештатную ситуацию в **«СПИСКЕ НЕШТАТНЫХ СИТУАЦИЙ»**.
	- 2.2. Кнопку **«Выполнено»** предназначенную для регистрации действий оператора для выбранной нештатной ситуации в **«СПИСКЕ НЕШТАТНЫХ СИТУАЦИЙ»**. При этом удаляется выбранная нештатная ситуация из списка нештатных ситуаций.
	- 2.3. Выпадающий список, содержащий массив числовых значений, предназначен для выбора диспетчером времени (в минутах).
	- 2.4. Кнопку **«Отложить звуковой сигнал»**, предназначенную для временного прекращения звуковой сигнализации, на указанное пользователем время, аварийной ситуации.
- 3. Группу элементов управления **«Настройки сигнализации аварийных ситуаций».** Доступ к данным настройкам имеет только пользователь программы **«Администратор»**.

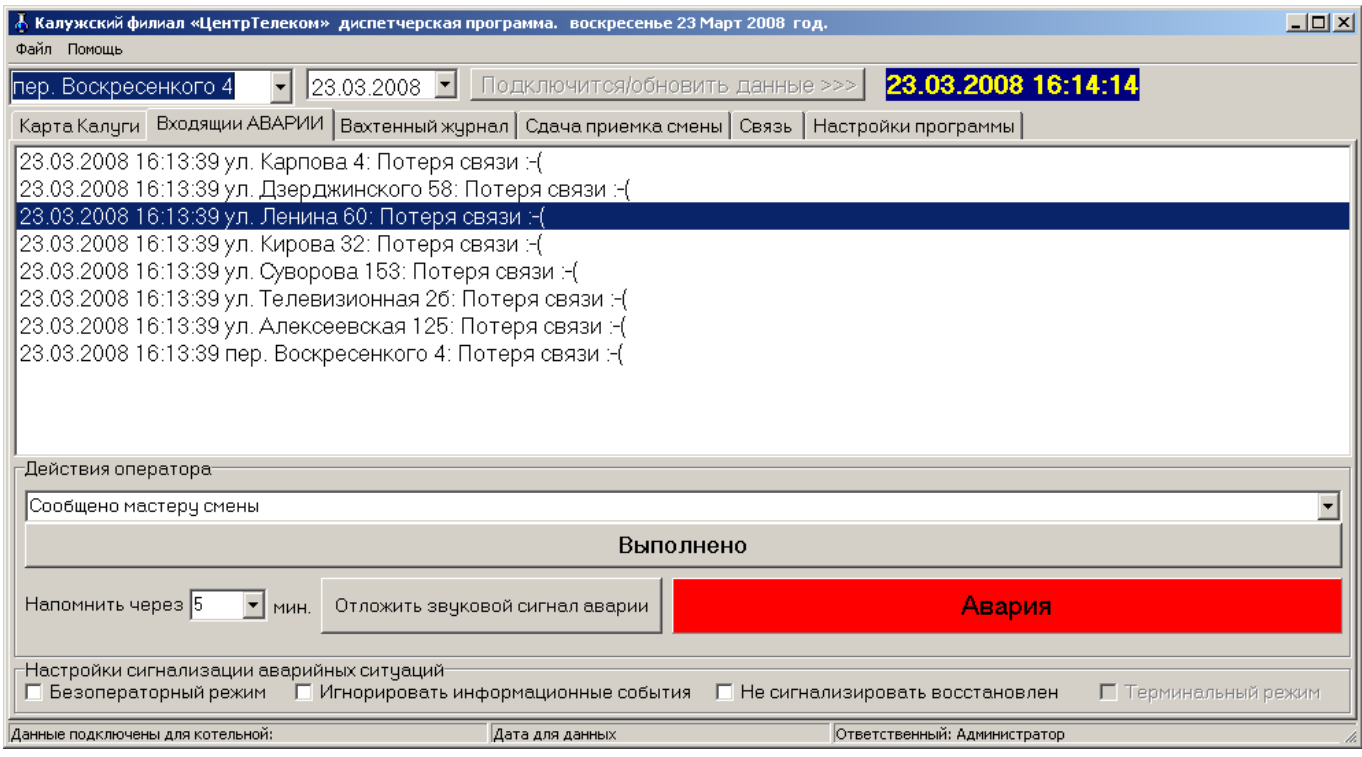

рис. 10. Вкладка «**Аварии**»

## **4.4.** *Вкладка* «*Вахтенный журнал*»

Данная вкладка в главном окне программы предназначена для отображения списка событий за текущую смену. Вкладка «**Вахтенный журнал**» содержит:

- 1. Группу элементов управления **«Настройки просмотра отчета»** содержит:
	- 1.1. Выпадающий список №1, содержащий список уникальных записей из столбца «*Кто внёс запись*». При выборе элемента в списке, перечень событий будет отфильтрован таким образом, что на экран будет выведено только те записи, которые содержат в столбце «*Кто внёс запись*» указанный элемент из выпадающего списка №1. Если в выпадающем списке выбрать «**Всё**» то фильтр по записям из этого столбца будет отключен.
	- 1.2. Выпадающий список №2, содержащий список уникальных записей из столбца «*Тип события*». При выборе элемента в списке перечень событий будет отфильтрован таким образом, что на экран будет выведено только те записи, которые содержат в столбце «*Тип события*» указанный элемент из выпадающего списка №2. Если в выпадающем списке выбрать «**Всё**» то фильтр по записям из этого столбца будет отключен.
	- 1.3. **«Календарь»** это календарь, предназначенный для выбора пользователем даты подключаемого отчета (лога).
	- 1.4. Кнопка «*Подключить отчет/обновить*» предназначена для подключения отчета за указанную дату, при этом фильтры отчета будут отключены.
- 2. Таблица содержащая отчет.

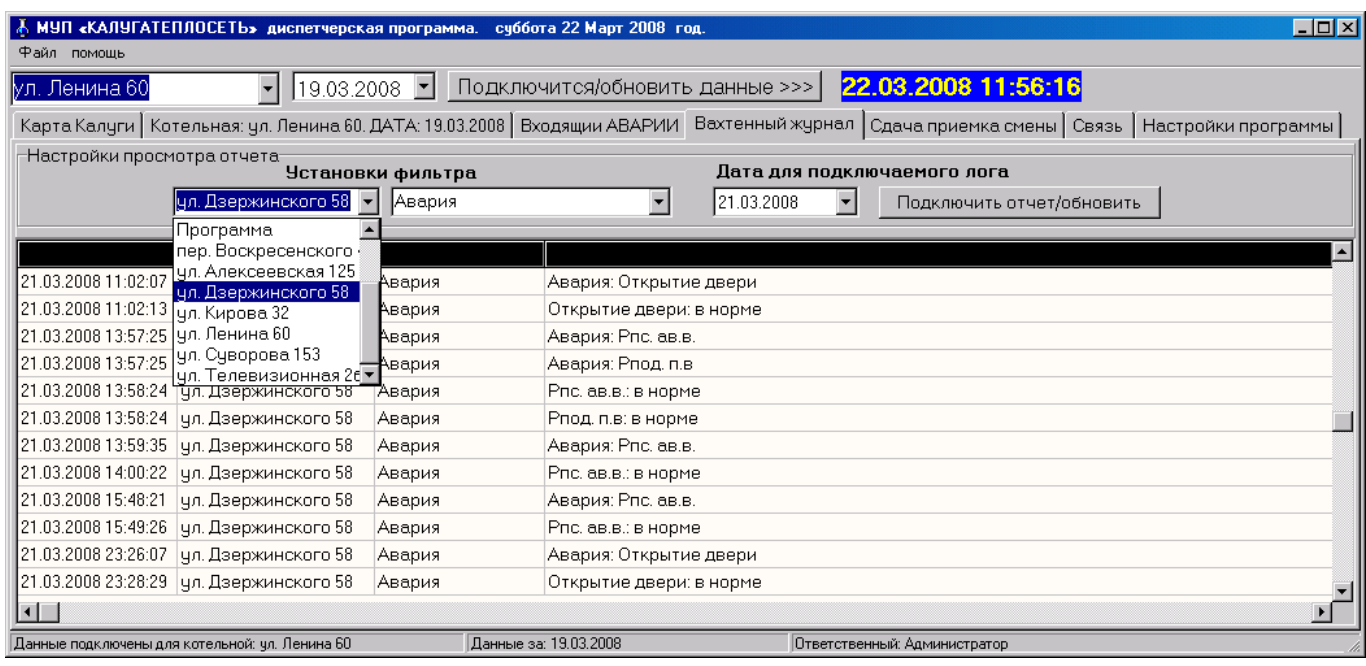

рис. 11. Вкладка «**Вахтенный журнал**»

## **4.5.** *Вкладка* «*Сдача***/***приемка смены*»

Данная вкладка в главном окне программы предназначена для передачи смены. Вкладка «**Сдача/приемка смены**» содержит:

1 Набор вкладок (верхняя часть вкладки «**Сдача/приемка смены**»).

1.1 «**Вахтенный журнал за предыдущие смены**» - позволяет просмотреть вахтенный журнал за предыдущие смены за указанную пользователем дату.

2 Область передачи смены (нижняя часть вкладки «**Сдача/приемка смены**»).

Данная область предназначена для смены ответственного за текущую смену и содержит:

- 2.1 Список доступных пользователей.
- 2.2 Текстовое поле для ввода пароля принимающего смену
- 2.3 Текстовое поле для ввода пароля сдающего смену
- 2.4 Текстовое поле с указанием имени пользователя ответственного за текущую смену.
- 2.5 Кнопку «**Сдать/Принять смену**».

Для передачи смены, необходимо в списке пользователей выбрать имя принимающего смену и ввести пароль принимающего смену. Затем указать пароль ответственного за текущую смену и нажать кнопку «**Сдать/Принять смену**». Если оба пароля были введены правильно, то текстовое поле с указанием имени пользователя (текст синего цвета) ответственного за текущую смену сменится.

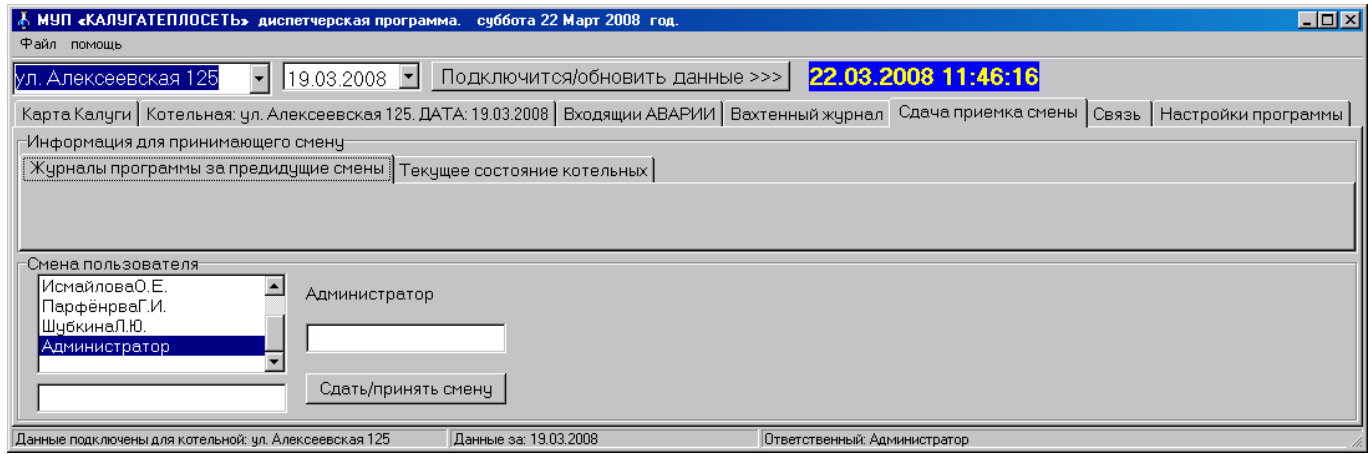

рис. 12. Вкладка «**Сдача приемка смены**»

## **4.6.** *Вкладка* «*Настройки*»

Данная вкладка в главном окне программы предназначена для настройки параметров программы. Доступ к данной вкладке имеет только пользователь программы «**Администратор**».

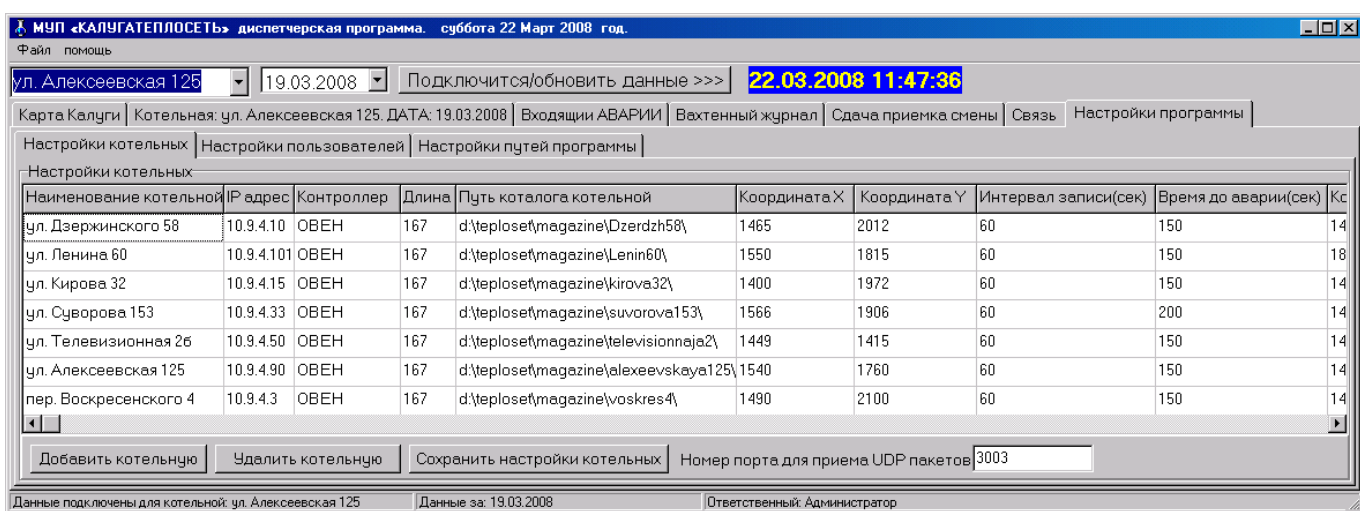

рис. 13. Вкладка «**Настройка**»

## **5. Строка состояния программы**

Строка состояния (расположенная в нижней части окна) содержит три элемента:

- 1. Элемент, содержащий наименования котельной (к которой на текущий момент подключена программа).
- 2. Элемент, содержащий дату (за которую подключена программа).
- 3. Элемент, содержащий имя пользователя зарегистрированного в программе на текущий момент.